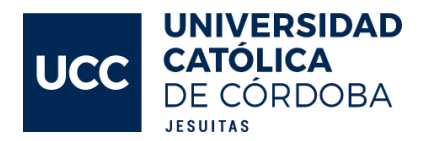

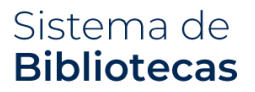

## **INSTRUCTIVO**

Solicitud de compra de bibliografía

A través de este software Ud. podrá realizar pedidos de compra de bibliografía, solicitudes de suscripciones y consultar el estado de las solicitudes realizadas.

Este procedimiento es **personal**, y deberá realizarlo el docente, completando todos los datos necesarios.

**1.** Ingresar a: [https://biblioteca.ucc.edu.ar/](https://biblioteca.ucc.edu.ar/compras)**compras** y verá la pantalla de inicio de sesión, como se muestra a continuación:

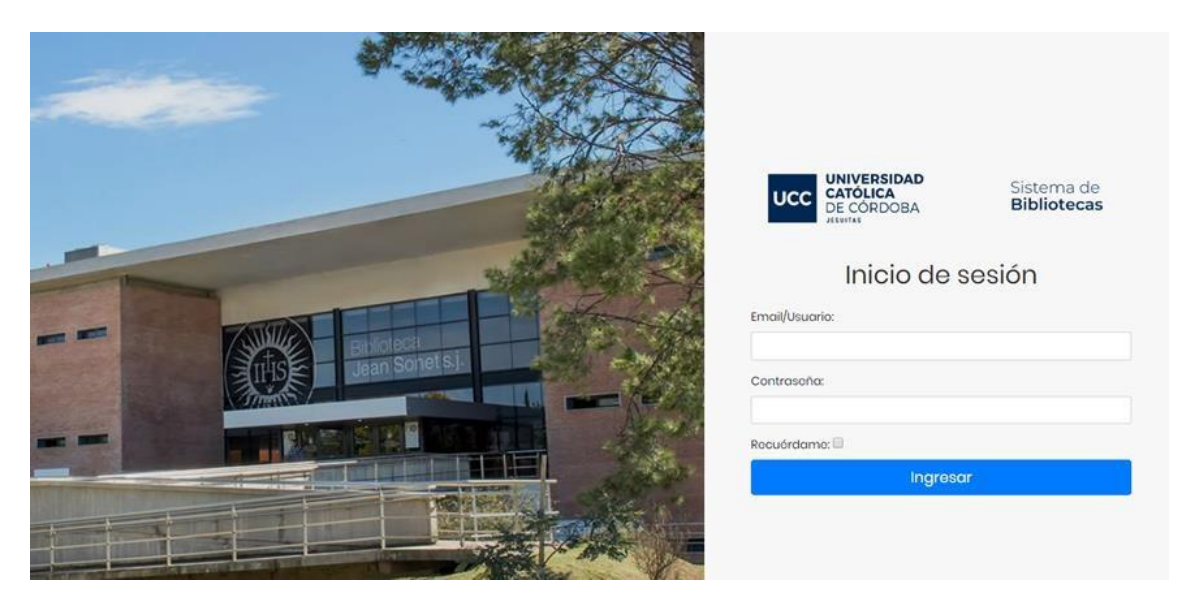

*Fig. 1: Inicio de sesión*

**2.** Completar los datos de acceso *[este es un ejemplo, en reemplazo de "clave docente" debe colocar su nº de clave/legajo UCC]:*

Email/Usuario: **[claved](mailto:clavedocente@ucc.edu.ar)[ocente@ucc.edu.ar](mailto:ocente@ucc.edu.ar)** Contraseña: **clavedocente**

**3.** Al ingresar verá una pantalla principal, donde podrá rápidamente consultar el estado de sus pedidos o bien desde el menú situado a la izquierda de la pantalla, cargar un **Nuevo pedido.**

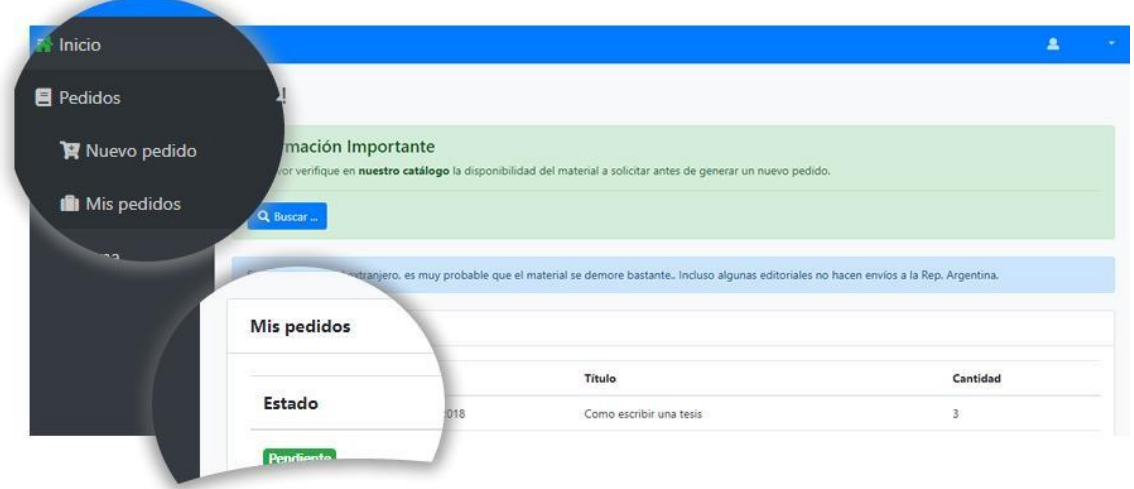

*Fig. 2: Pantalla principal*

## **Nuevo Pedido**

En el menú situado a la izquierda de la pantalla haga clic sobre la opción **Pedidos**  y luego sobre la opción **Nuevo pedido**. Se mostrará una pantalla similar a la siguiente Fig. 4.

> **Por favor verifique en nuestro catálogo la disponibilidad del material a solicitar antes de generar un nuevo pedido.**

En caso de que el material no se encuentre en nuestro catálogo, puede proceder a solicitar un nuevo pedido. Para ello debe completar la **UNIDAD ACADÉMICA**  que genera la solicitud *[por ej: si es una materia que se dicta en Ingeniería Industrial, tendrá que seleccionar INGENIERIA como "Unidad Académica" y luego "INGENIERIA INDUSTRIAL" del menú de carreras].*

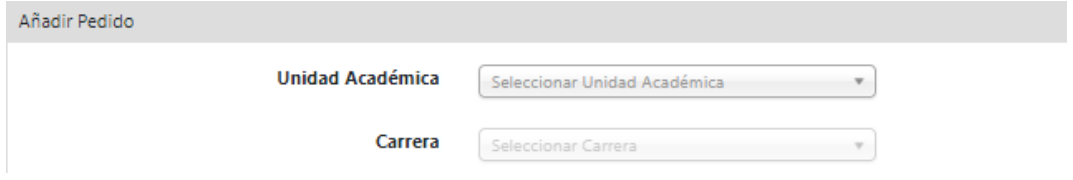

*Fig. 3: Elección de la unidad académica y carrera para el material bibliográfico*

Luego debe completar **todos los datos** del material bibliográfico que solicita la pantalla. En caso de tratarse de más de un autor, recomendamos separar los

apellidos de los autores con "," (coma). *[Por ejemplo, de disponer de dos autores José Perez y Carolina Ramirez, ingresar: Perez J., Ramirez C.]*

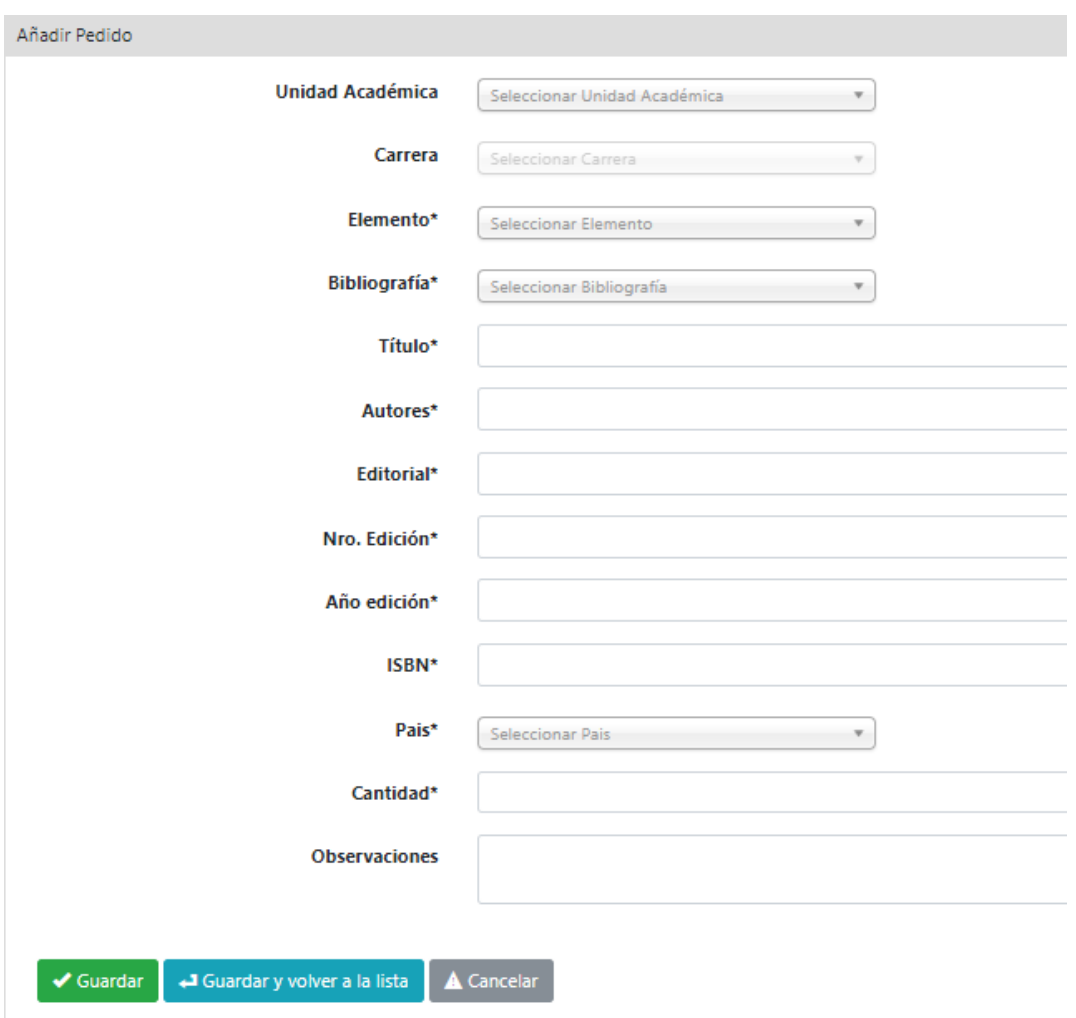

*Fig. 4: Carga de nuevo pedido*

En caso de no conocer el ISBN del material a solicitar, puede utilizar las siguientes herramientas:

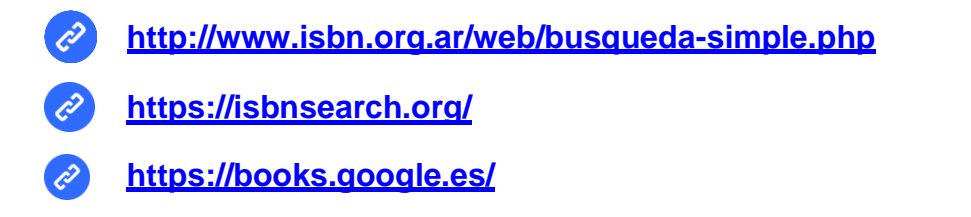

Una vez que haya cargado todos los datos del formulario, haga clic en el botón **Guardar** para asentar el pedido. Si desea solicitar otro material, vuelva a cargar un **Nuevo pedido**.

## **Administración de "Mis Pedidos"**

Para ver sus pedidos y modificar datos y/o eliminar un pedido mal cargado, podrá hacerlo mientras éstos se encuentren en estado "Pendiente", ya que una vez procesados, no podrán ser modificados.

Para ello, en el menú situado a la izquierda de la pantalla haga clic sobre la opción **Pedidos** y luego **Mis pedidos**.

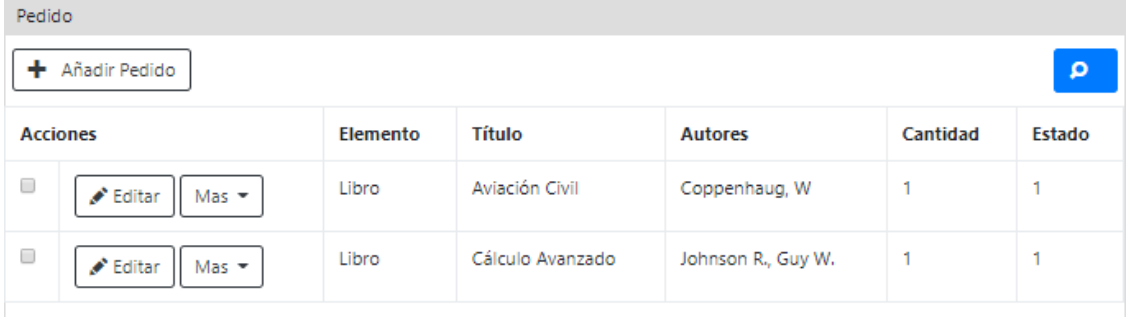

*Fig. 4: Administración de pedidos*

**Recuerde que la Biblioteca adquirirá las últimas ediciones disponibles del material solicitado.**

Si se trata de **material extranjero**, puede adjuntar información o enlaces útiles sobre dónde conseguir el material en el campo "Observaciones".

## **Soporte Técnico**

En caso de necesitar soporte técnico, por favor complete el formulario disponible en el menú situado a la izquierda de la pantalla bajo la opción **Sistema** → **Soporte**. A la brevedad le responderemos por correo electrónico a su consulta.

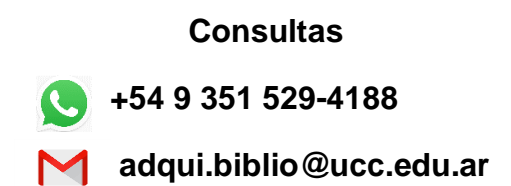